# Инструкция по работе с сервисом зачисления в 1 класс **www.school.kirovedu.ru**

# Начало работы

- 1 марта 2013 г. прием заявлений в лицеи и гимназии
- 7 марта 2013 г. прием заявлений в остальные ОУ города

### **Время начала подачи заявлений в электронном виде 09:00**

## Список ОУ, принимающих

## заявления с 1 марта

- КОГОБУ "Вятская гуманитарная гимназия с углубленным изучением английского языка"
- КОГОКУ "Кировский физико-математический лицей"
- КОГОАУ "Лицей естественных наук"
- МОАУ "Вятская православная гимназия во имя преподобного Трифона Вятского" города Кирова
- МОАУ "Лицей №21" города Кирова
- МОАУ "Гимназия № 46" города Кирова
- МБОУ "Художественно-технологический лицей" города Кирова
- МОАУ "Гимназия имени Александра Грина" г. Кирова
- МОАУ "Лингвистическая гимназия" города Кирова N<u>∘</u>1
- МКОУ "Начальная общеобразовательная школа "Ступени" города Кирова" №35

Список ОУ, принимающих заявления с 7 марта ǿǼШ № 2,4,5,8,14,16,18,20,22, 31,32,34,40,42,45,53,54,55,56,57,59,70,71,73

ǼǼШ №1,7,19,24,33,39,68,69

СОШ С УИОП № 9,10,27,28,30,37,47,48, 51,52,58,60,61,62,65,66,74

## Особенности подачи

## заявления в электронном виде

- Время подачи заявления НЕ ФИКСИРУЕТСЯ!!!
- При наличии неточных (ошибочных) данных в сведениях о ребенке или заявителе – заявление может быть отклонено образовательным учреждением без рассмотрения

## Вход на портал

Для начала работы с порталом, вам необходимо открыть браузер:

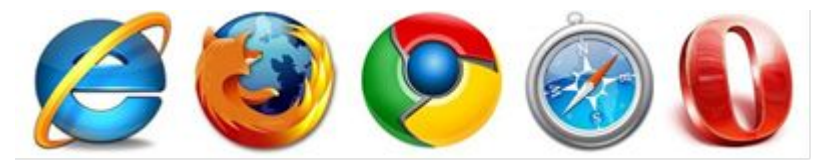

И ввести в адресную строку адрес портала:

# **www.kirovedu.ru**

# Шаг 1: Регистрация на портале www.kirovedu.ru

Войти kirovedu.ru Зарегистрироваться Забыли пароль? Единый информационно-образовательный **Вятская** портал города Кирова Hairu Главная Учреждения ▼ Пресс-центр Справочная информация Интерактивные сервисы ▼ Электронные ресурсы Мы рады приветствовать Вас на образовательном портале города Кирова! • Учреждения О протапе Данный проект позволяет сделать образовательный процесс более «прозрачным» для родителей учеников и более эффективным и насыщенным для • Информатизация образования детей и педагогов. В различных разделах настоящего портала Вы можете: Приоритетный нац. проект • найти интереспощно Вас информацию об образовательных услугах и учреждениях, предоставляющих эти услуги; "Образование" • воспользоваться сервисами лостановки ребенка в очередь в детский сад и залисью в первый класс; • заполнить и проверить классные журналы учеников школ: **Иуниципальные целевые** • обменяться мнениями и попезной информацией; программы • поучаствовать в опросе, высказать свое мнение о качестве предоставляемых услуг. **Муниципальные закупки** • Реализация 83-ФЗ от 8 мая Педагогам Родителям Ученикам 2010 - Электронный журнал - Прием заявлений в детские сады - Электронный дневник Административная реформа - Прием заявлений в школы - Методические материалы Расписание **В Деятельность управления** 

- Расписание
- $000$  VM
- Вакансии
- Электронный дневник
- $-$  Форум
- Опрос мнений
- Материалы к урокам
- Итоговая аттестация (9й класс)

Tones

Tiaporu

Подготовка к ЕГЭ

- образования
- **Государственная служба**
- **Документы**
- **Единый государственный** экзамен
- **Летний отдых**
- Педагогические династии

Для подачи заявления о приёме ребёнка в 1 класс вначале необходимо зарегистрироваться на едино-информационно образовательном портале города Кирова www.kirovedu.ru

1.Для этого необходимо нажать на кнопку зарегистрироваться

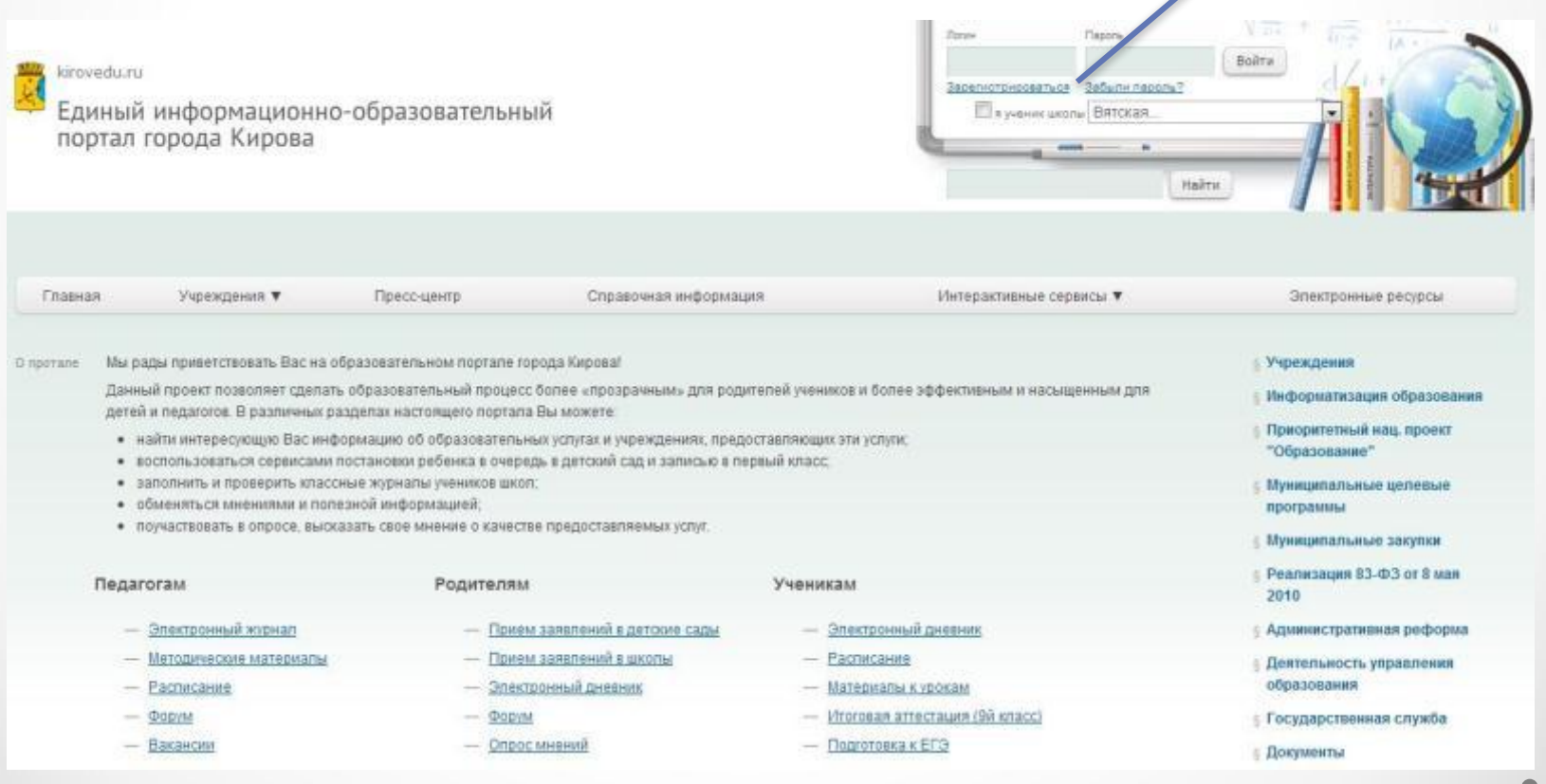

### 2. Заполнить требуемые сведения, в случае СОГЛАСИЯ С УСЛОВИЯМИ ПРЕДОСТАВЛЕНИЯ УСЛУГИ, ПОСТАВИТЬ "ГАЛОЧКУ" ■ И НАЖАТЬ НА КНОПКУ "Регистрация"

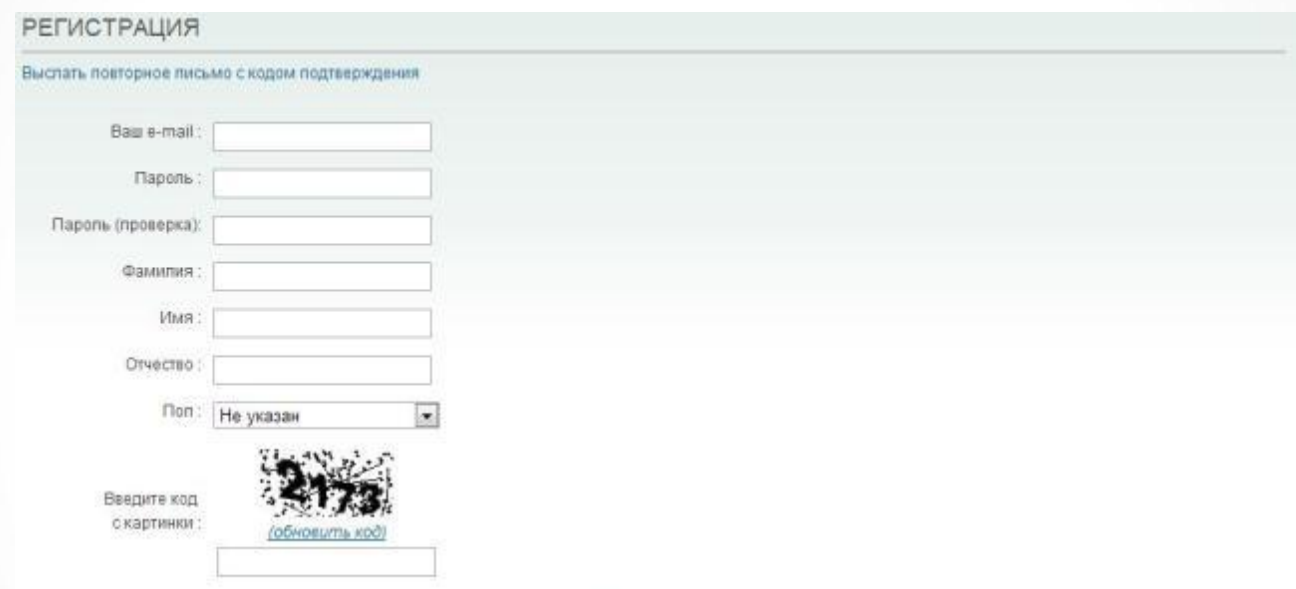

#### СОГЛАСИЕ С УСЛОВИЯМИ ПРЕДОСТАВЛЕНИЯ УСЛУГИ

деиствия настоящего соглашения, гользователь имеет право в установленном законодательством порядке соорщить оператору о своем жепании прекратить обработку своих персональных данных.

3. В целях соблюдения требований Федерального закона «О персональных данных» Пользователь дает согласие на обработку своих персональных данных Операторами базы по постановке детей на учет для предоставления путевок в дошкольные образовательные учреждения, а также передачу персональных данных третьим лицам. При этом Оператор гарантирует ограниченный доступ к переданным персональным данным и их обработку = исключительно для целей успешной работы автоматизированной информационно-управленческой системы «Единый портал муниципального управления торода Кирова».

4. Оператор предупреждает Пользователя, что сообщение заведомо похоной информации о себе, или какие-либо попытки повлиять на работу системы наносят вред автоматизированной информационно-управленческой системы «Единый портал муниципального управления города Кирова». В отношении "

Принять условия соглашения

Регистрация

З. После того, как вы нажали на кнопку "Ǿегистрация", и все введённые сведения будут приняты системой, на экране появится сообщение:

На указанный вами адрес электронной почты отправлено письмо с инструкцией для подтверждения регистрации. Убедитесь, что письмо не попало в спам.

Далее необходимо открыть свой электронный ящик и открыть письмо с адреса noreply@www.kirovedu.ru с инструкцией по завершению регистрации. ǽосле успешного выполнения всех действий из письма на экране появится сообщение:

ЗАВЕРШЕНИЕ РЕГИСТРАЦИИ

Регистрация успешно подтверждена. Теперь вы можете авторизоваться в системе, введя свои логин и пароль.

## Шаг 2: Авторизация на

## портале.

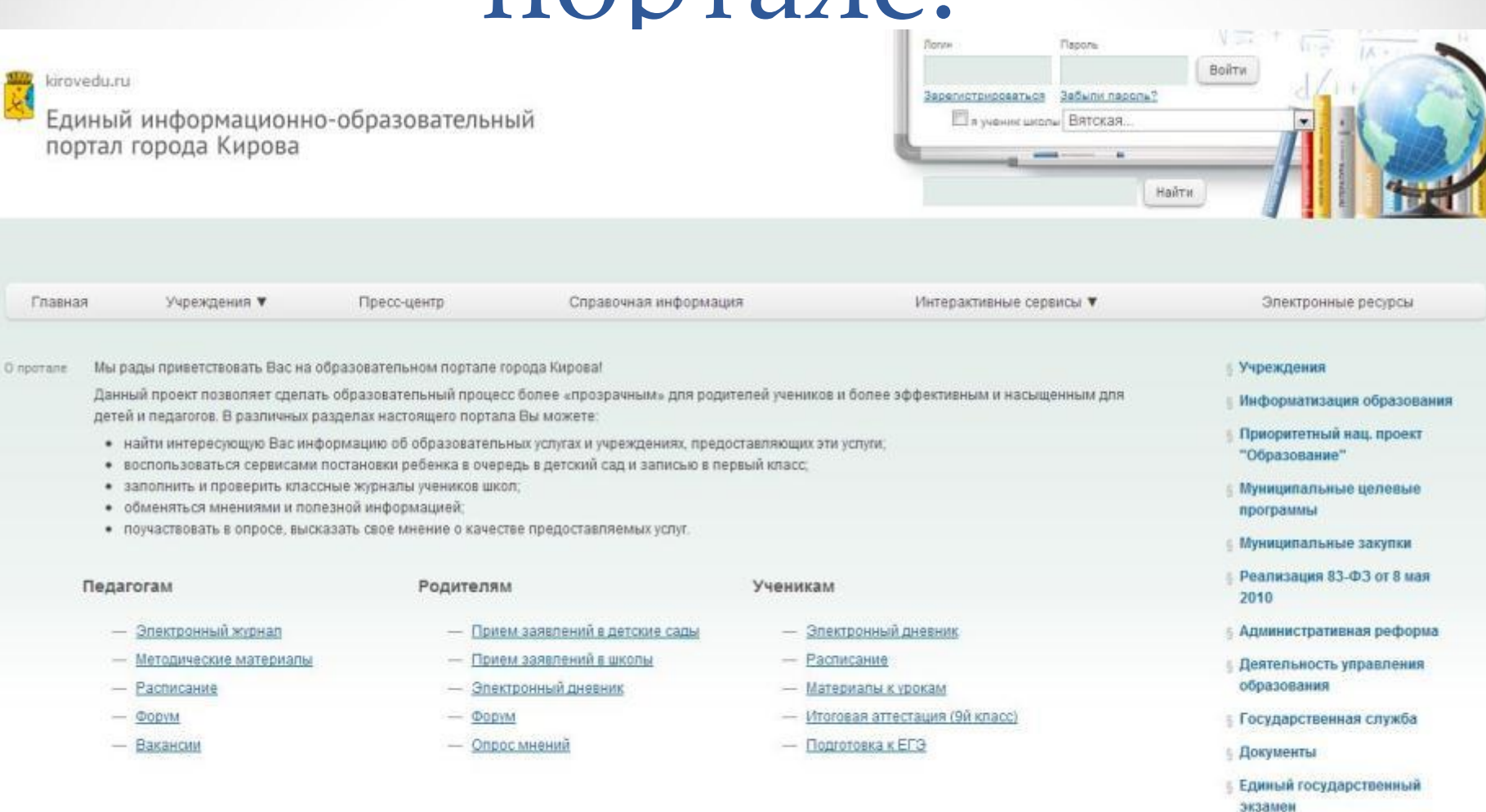

• Педагогические династии

Петний отдых

Чтобы использовать все сервисы портала в полном объёме, необходимо авторизоваться, на портале используя свой логин и пароль.

Для этого введите свой E-mail в поле "ǹогин", и пароль в поле "ǽароль"

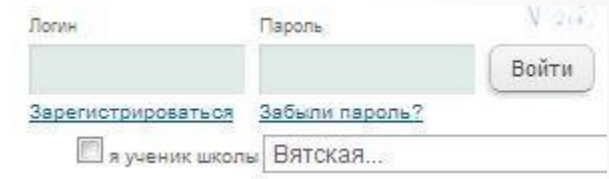

Далее необходимо нажать на кнопку

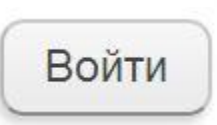

# Шаг 3: Интерактивные

## сервисы

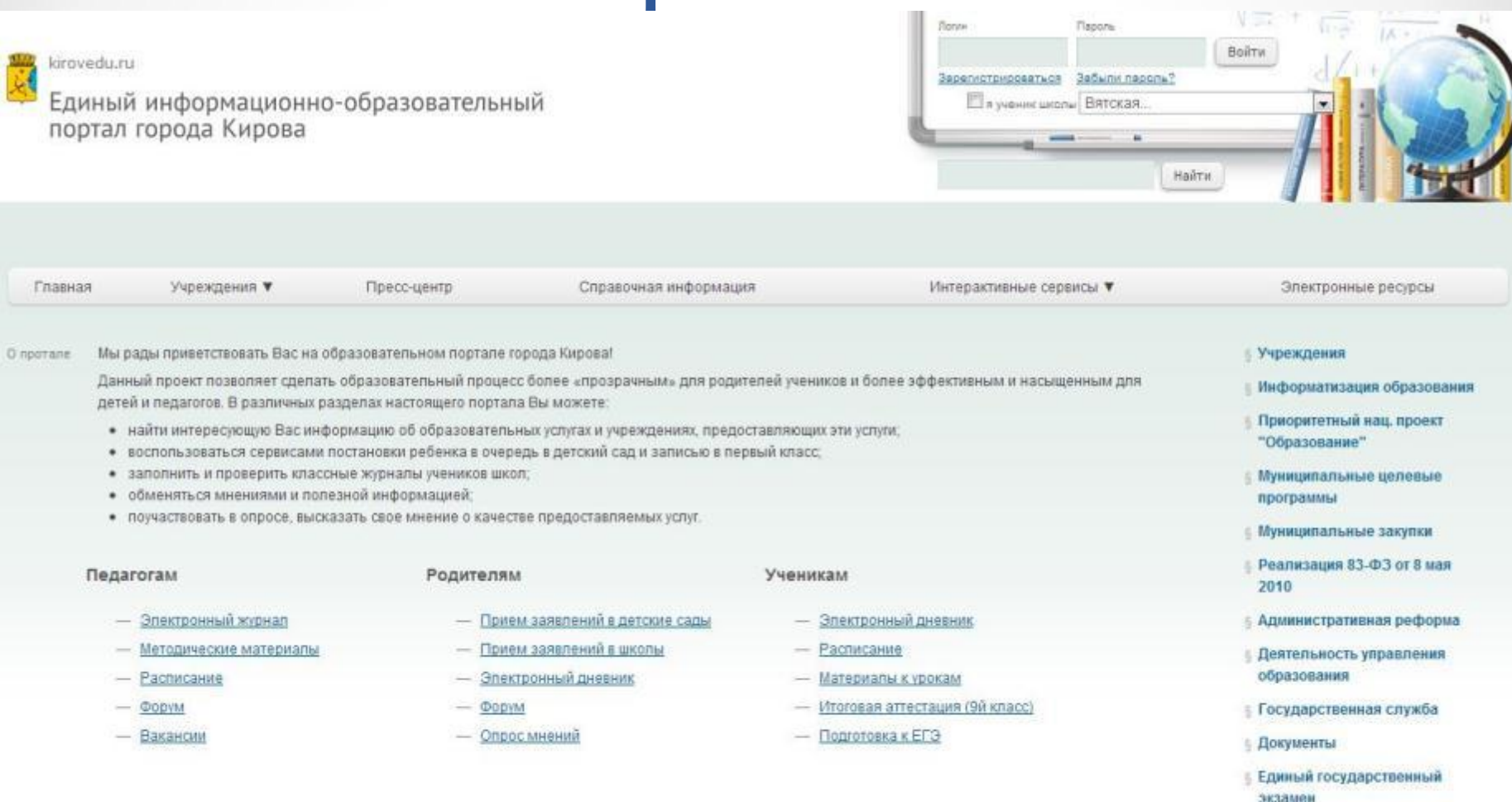

- Петний отдых
- **6** Педагогические династии

## 1.Для подачи заявления на зачисление в образовательное учреждение необходимо воспользоваться специальным сервисом, который находится во вкладке "Интерактивные сервисы",

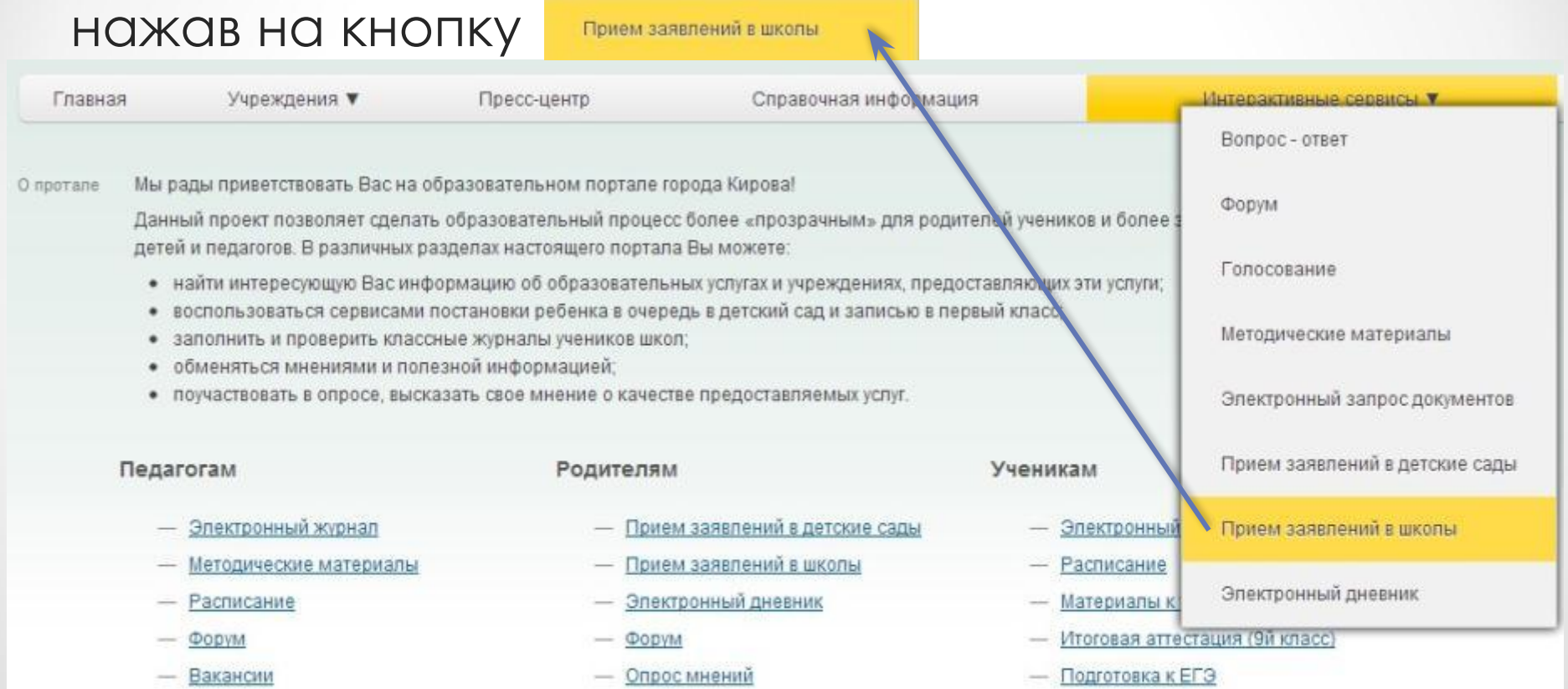

## Шаг 4: Заполнение

## данных

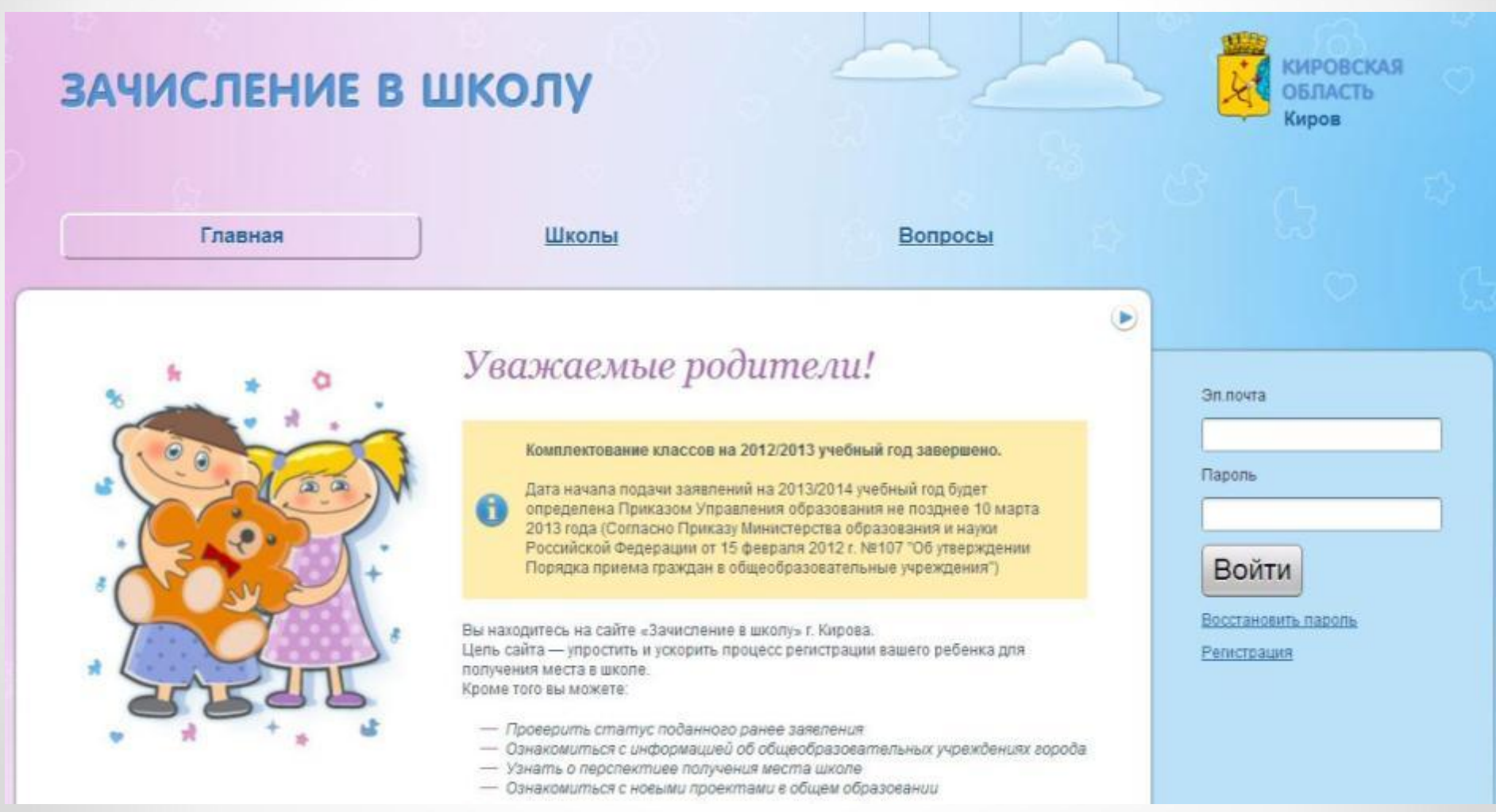

### 1. Для заполнения данных о будущем первокласснике необходимо перейти в раздел "Мои дети"

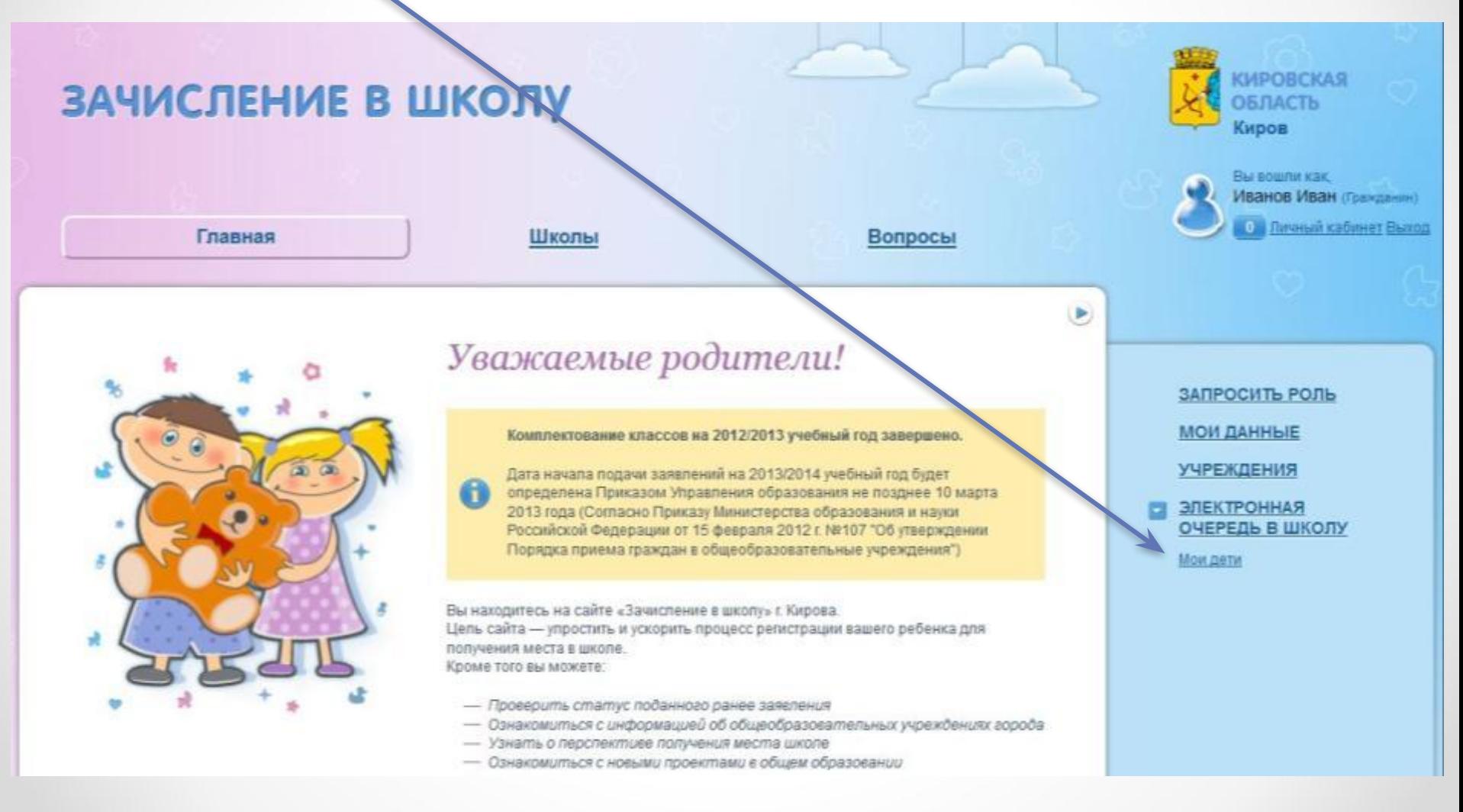

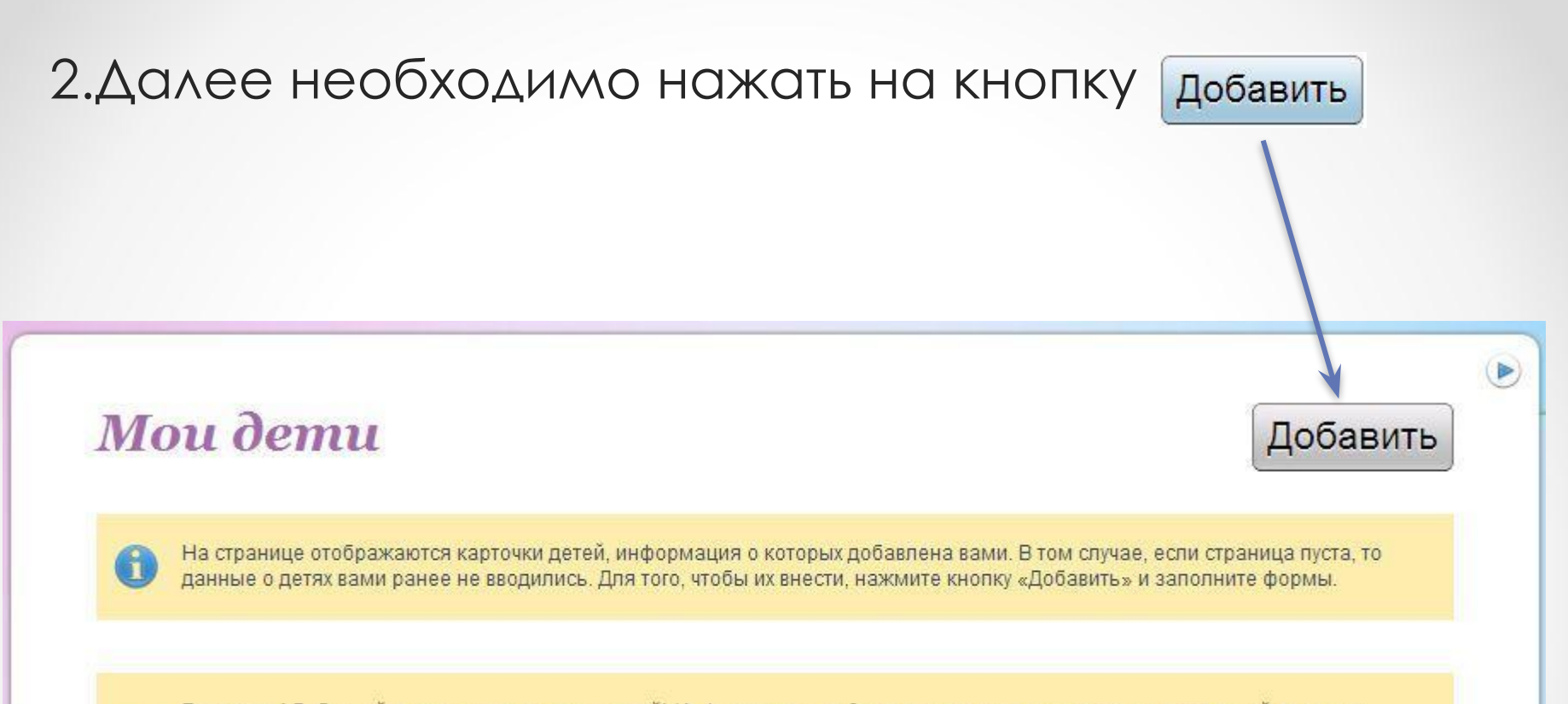

Внимание! Добавляйте здесь только своих детей! Информация о родителях для всех создаваемых вами детей является общей. Если вы редактируете данные о родителях у одного из своих детей - автоматически исправятся все данные о родителях всех ваших детей. Таким образом, чтобы создать ребенка с другими данными о родителях, необходимо зарегистрироваться под другим адресом электронной почты и добавлять детей уже под новыми учетными данными.

## З. При подаче заявления в электронном виде и в случае согласия на предоставление персональных данных необходимо в поле - • поставить "галочку" и нажать "Продолжить"

#### Согласие с условиями предоставления услуги

#### COLUMBRIANE OF OPPAFOTKE **ПЕРСОНАЛЬНЫХ ДАННЫХ**

- 1. Пользователь автоматизированной информационно-управленческой системы «Единый портал муниципального управления города Кирова» (далее - Пользователь), дает Сператору разрешение на обработку и передачу своих персональных данных третьим лицам в целях создания и ведения базы по постановке детей на учет для предоставления путевок в дошкольные образовательные учреждения в режиме работы автоматизированной информационно-управленческой системы «Единый портал муниципального управления города Кирова».
- 2. Под обработкой персональных данных понимаются действия (операции) с персональными данными в рамках выполнения Федерального закона от 27 июля 2006 г. Nr 152-ФЗ «О защите персональных данных» в случаях, предусмотренных законодательством Российской Федерации. Конфиденциальность персональных данных соблюдается в рамках исполнения Оператором законодательства Российской Федерации. Настоящее созласие дано на весь срок действия настоящего созлашения. Пользователь имеет право в установленном законодательством порядке сообщить Оператору о своем желании прекратить обработку своих персональных данных.
- 3. В целях соблюдения требований Федерального закона «О персональных данных» Пользователь дает согласие на обработку своих персональных данных Операторами базы по постановке детей на учет бля предоставления путевок в дошкольные образовательные учреждения, а также передачу персональных данных третьим пицам. При этом Оператор гарантирует ограниченный доступ к переданным персональным данным и их обработку исключительно для целей успешной работы ветоматизированной информационно-управленческой системы «Единый портал муниципального управления города Кирова».
- 4. Оператор предупреждает Пользователя, что сообщение заведомо пожной информации о себе, или какие-либо попытки поелиять на работу системы наносят вред автоматизированной информационно-управленческой системы «Единый портал муниципального управления города Кирова». В отношении нарушителей данного соглашения Оператор оставляет за собой право сообщать о еьшеуказанных фактах в компетентные органы.
- 5. Срок действия соглашения с момента регистрации в качестве Пользователя автоматизированной информационноуправленческой системы «Единью портал муниципального управления города Кирова» до момента достижения целей использования персональных данных либо до момента доведения Пользователем до сведения Оператора информации. свидетельствующей о его желании прекратить обработку своих персональных данных.

| | Я СОГЛАСЕН на обработку моих персональных данных и персональных данных лиц, законным представителем которых являюсь, указанных мною при регистрации в качестве Пользователя автоматизированной информационно-управленческой системы «Единый портал муниципального управления города Кирова» (включая мою контактную информацию, мои фотографии, данные моих документов (паспорт, свидетельство о рождения лица, законным представителем которого я являюсь)

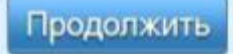

## 4. Заполнение сведений о ребёнке

Поставьте курсор в нужное поле и заполните обязательные поля помеченные \* "звёздочкой", после чего нажмите "Продолжить"

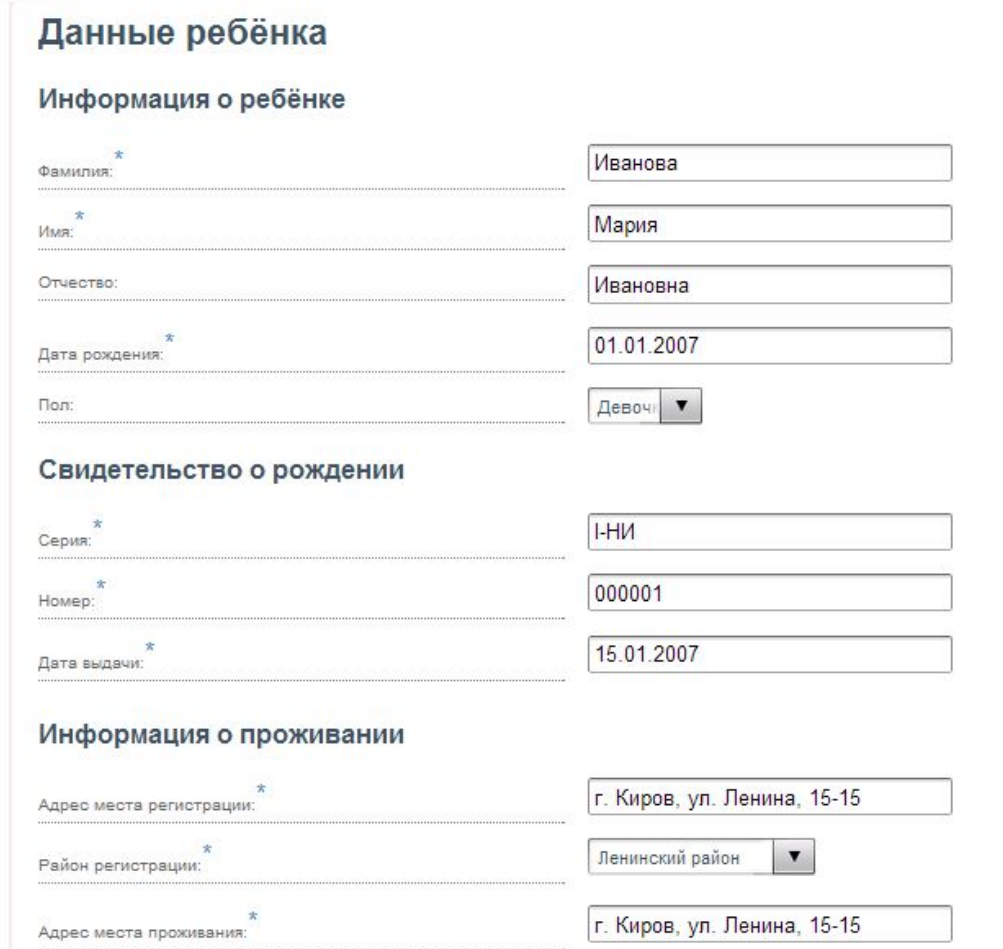

Ленинский район

 $\blacktriangledown$ 

Район проживания:

5. Заполнение сведений о родителе Поставьте курсор в нужное поле и заполните обязательные поля помеченные \* "звёздочкой", после чего нажмите "Сохранить"

### Данные родителей

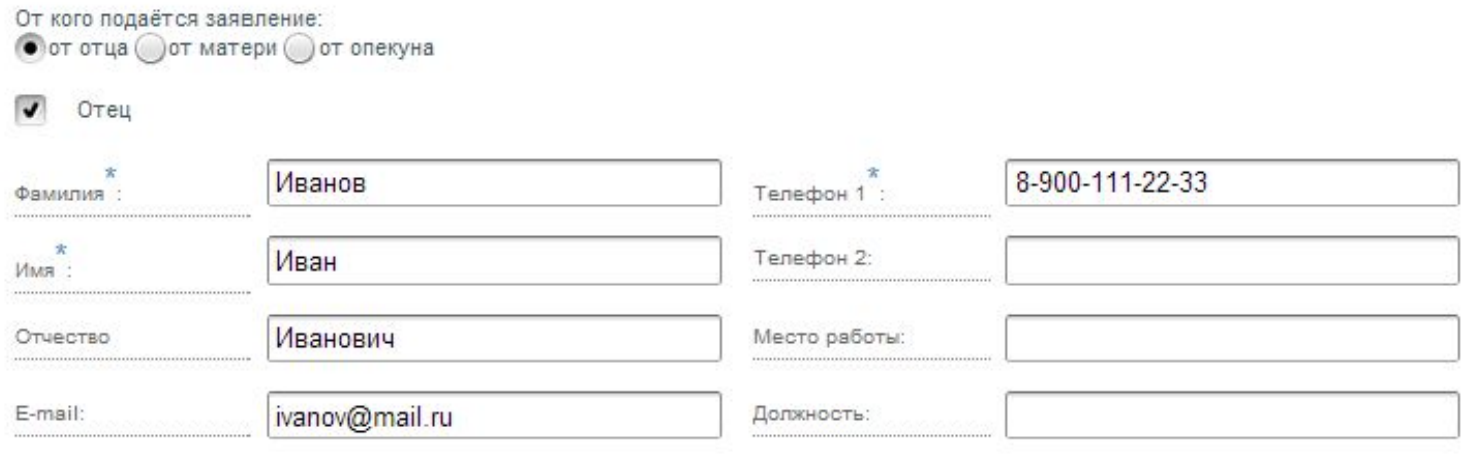

### Необходимо тщательно проверить КОРРЕКТНОСТЬ ВВОДИМЫХ ДАННЫХ НА ЭТОМ И предыдущем шагах!!!

5. Есть возможность удалить данные ребенка из системы, нажав кнопку «Удалить» на карточке соответствующего ребенка.

При удалении данных ребенка понадобится подтвердить выбранное действие нажатием «ОК»

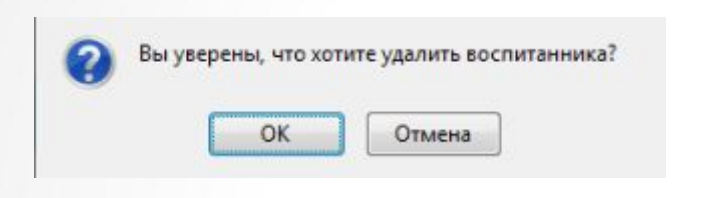

### Удаление воспитанника

Данные о воспитаннике удалены.

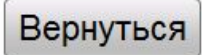

Редактирование данных ребенка осуществляется нажатием кнопки «Редактировать» на карточке соответствующего ребенка.

При нажатии «Редактировать» откроется Мастер ввода данных ребенка, где на первом шаге доступно редактирование информации о ребенке, а на втором – информации о родителях (законных представителях). После завершения заполнения данных ребенка необходимо нажать «Сохранить».

### **Редактирование возможно до подачи заявления!!!**

## Шаг 5: Подача заявления

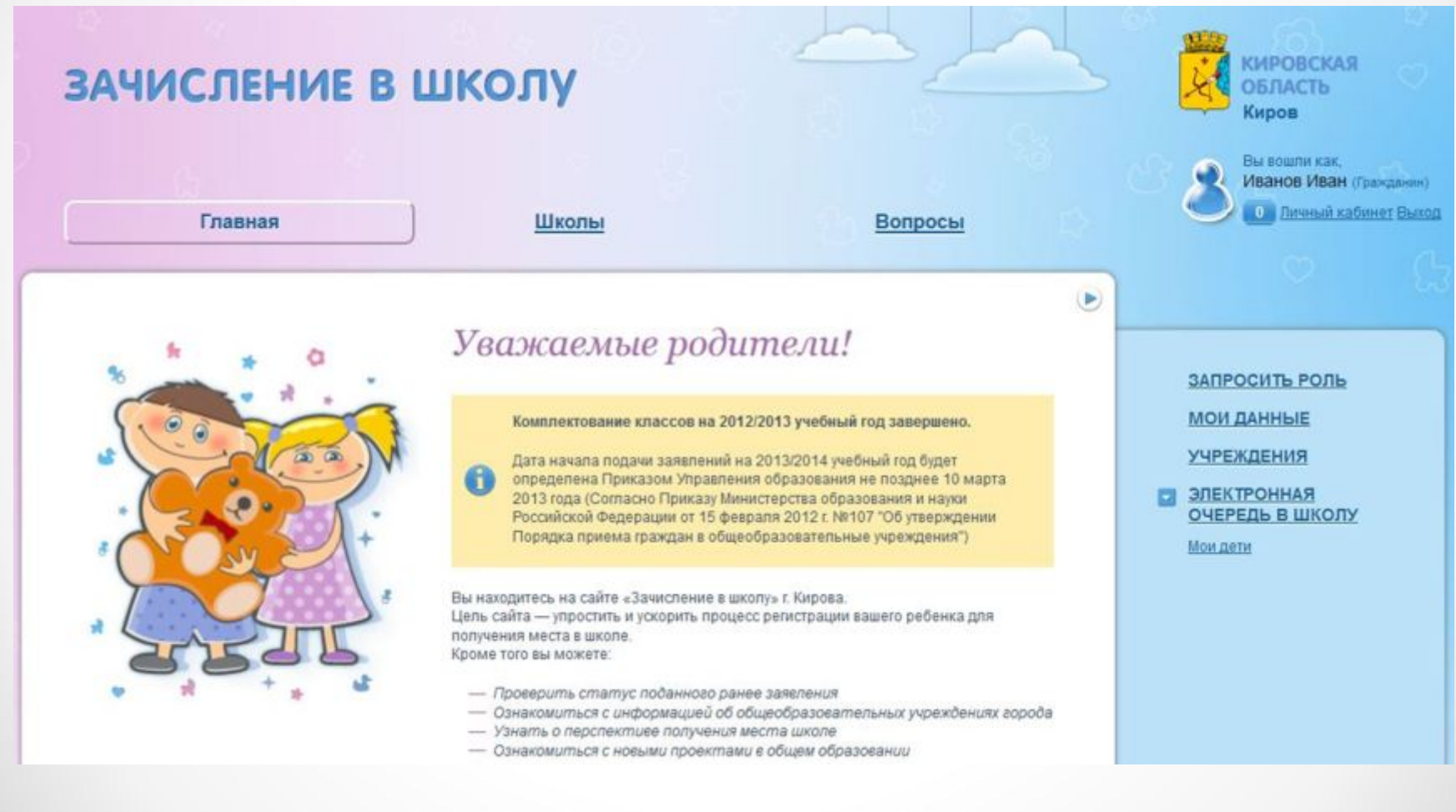

1. После заполнения всех сведений необходимо нажать на кнопку "Создать заявление"

### Мастер ввода данных ребёнка

Заполнение информации о ребёнке завершено

Перейти к списку детей

Создать заявление

### 2. Выберите учреждения, методом перетаскивания

#### Выбор учреждения

Вы можете выбрать 3 учреждения, в которые Вы хотели бы подать заявление. Обратите, пожалуйста, внимание на количество уже поданных на данный момент заявлений, которое указано в поле каждого учреждения.

Вы можете подать заявления в 4 учреждения.

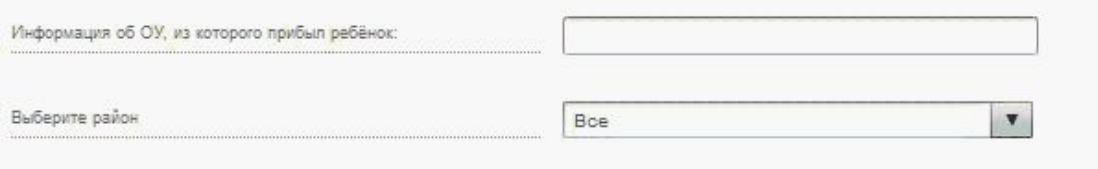

Наименование и адрес

#### Доступные

G

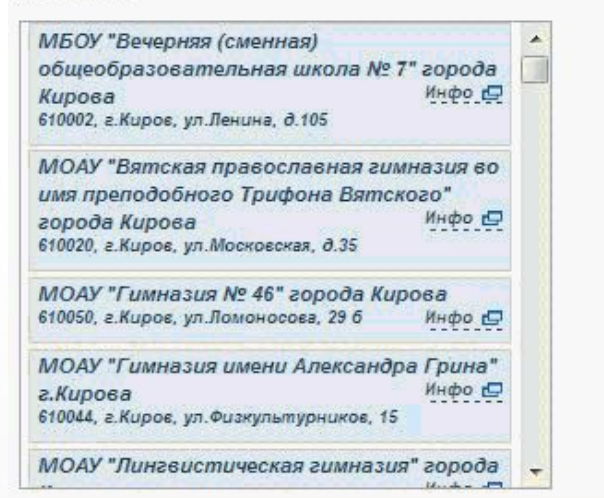

#### Выбранные

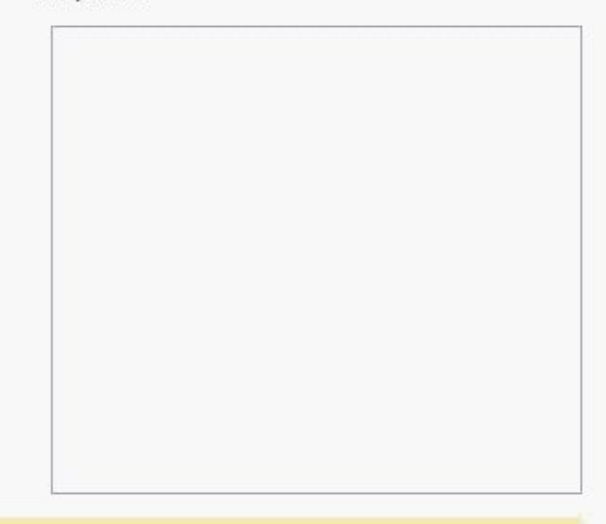

Для того чтобы перенести учреждение из колонки Доступные в колонку Выбранные или обратно произведите двойное нажатие левой кнопки мыши на выбранное учреждение, или просто "перетащите" его мышью из одной колонки в другую.

Назад

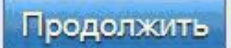

### 3. На последнем шаге Мастера отражаются документы, необходимые для предоставления в школу в случае положительного решения по заявлению

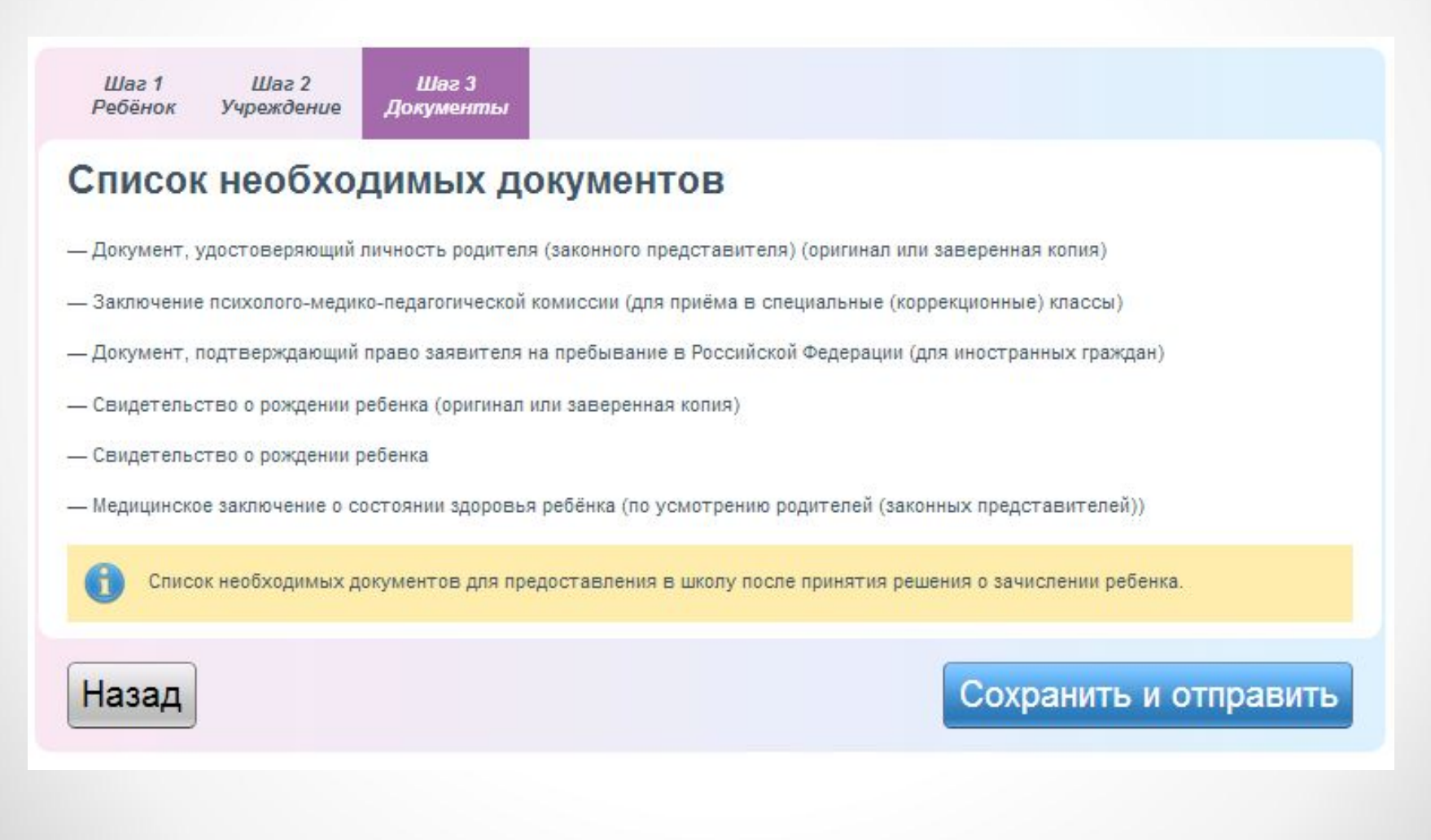

### 4. В случае успешного прохождения всех шагов на экране появится сообщение

Формирование заявления о приёме в школу

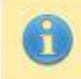

Формирование заявления завершено.

Перейти к спиеку заявлений на нескольких детей одним родителем

## Проверка статуса заявления

• За статусом заявления можно следить в личном кабинете во вкладке «Мои заявления»

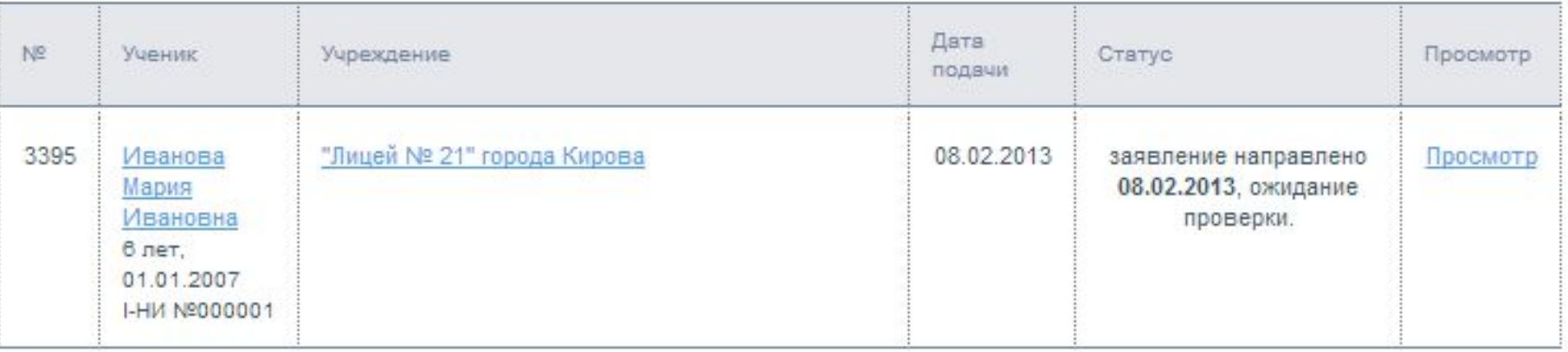

# Перечень статусов

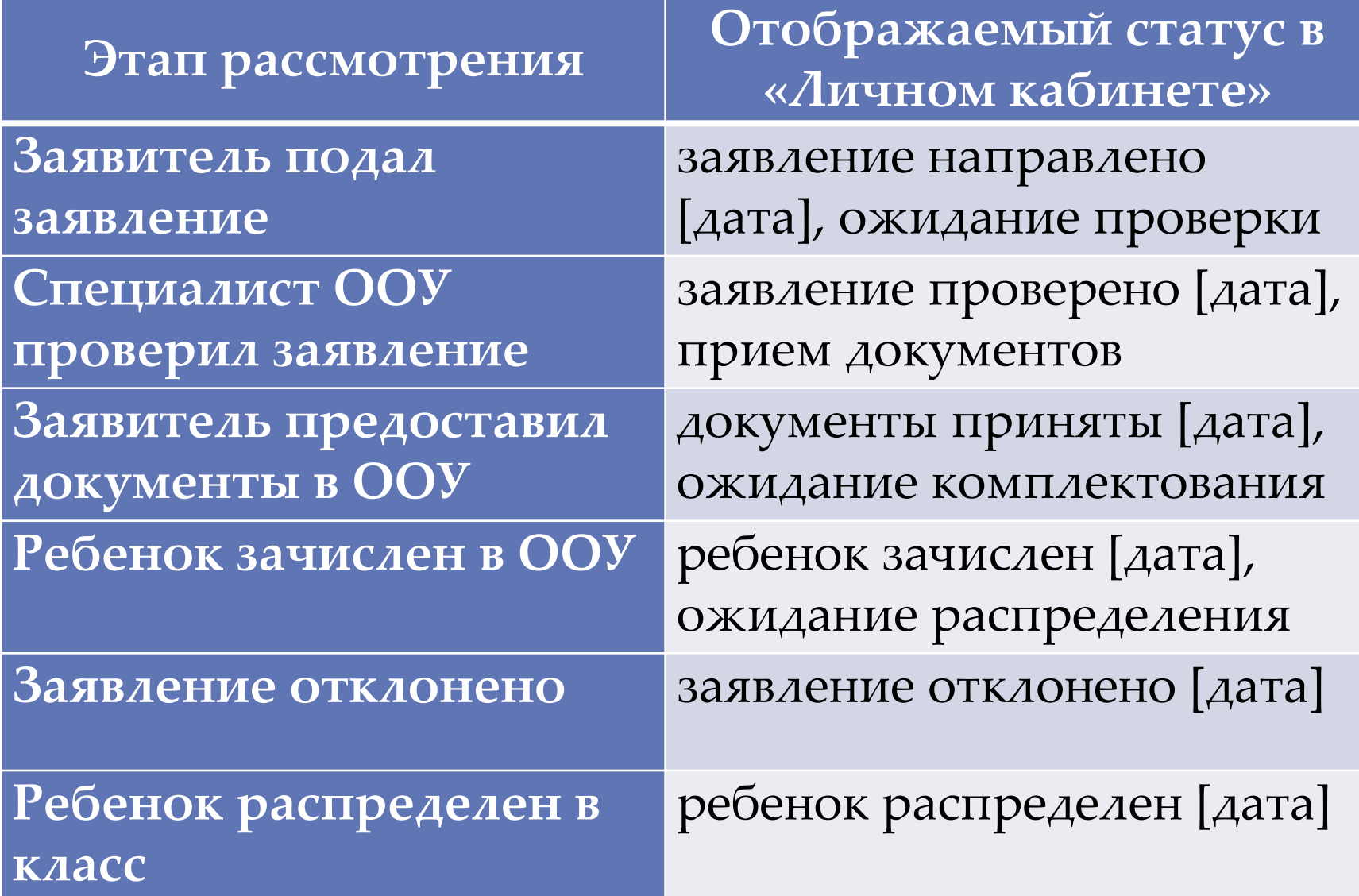

## Глоссарий:

- Авторизация (англ. authorization) процесс, а также результат процесса проверки необходимых параметров и предоставление определённых полномочий лицу или группе лиц (прав доступа) на выполнение некоторых действий в различных системах с ограниченным доступом.
- E-mail технология и предоставляемые ею услуги по пересылке и получению электронных сообщений (называемых «письма» или «электронные письма») по распределённой (в том числе глобальной) компьютерной сети.